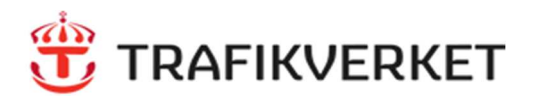

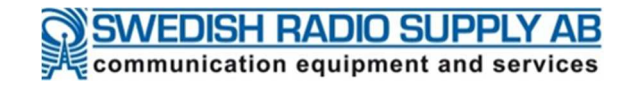

## **Snabbguide för TIB - Inloggning med Alias (Sepura SC2020)**

### **Inledning**

För tjänstemän i beredskap (TIB) finns möjlighet att logga in/ut på regionernas TIB-nummer i RAKEL, så kallat **Alias** Observera att den som **lämnar av** också ska **logga ut** innan nästa TIB loggar in.

### **Hemmaskärm Inloggning**

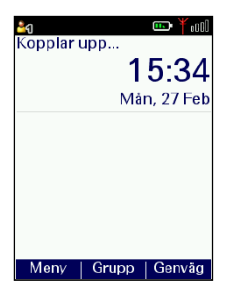

På hemmaskärmen visas ditt normala anropsnummer, t.ex. **673 0001** (personligt nr)

# 3. Abon Y mill Utloggad Logga in

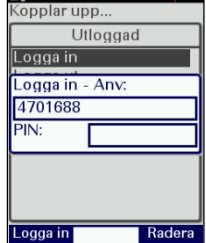

- Ange nummer att logga in på - tryck sedan **Pil ner**  *Tips! Radera siffror med Radera knappen*

3.

Logga in

4701688

Logga in

 $PIN:$ 

Logga in - Anv

1. Gör ett Långt tryck på övre Sidoknapp (A)

Markera alternativ Logga IN med hjälp av **Pil Upp/ Ned** 

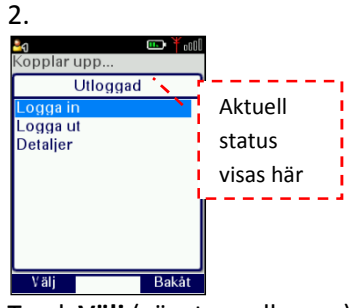

Tryck **Välj** (vänster valknapp)

4.

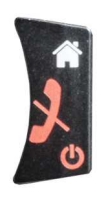

Återgå till hemmaskärmen långt tryck **på Röd lur** (2 sek)

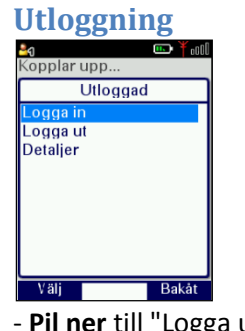

- **Pil ner** till "Logga ut" tryck **"Välj"**  (för aktuell status, se "Detaljer")

### **Regionernas TIB-nummer**

1. Region Nord 470**11**88

2. Region Mitt 470**12**88

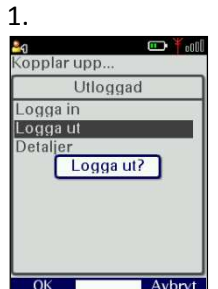

Ange PIN-kod

- tryck sedan på "Logga in"

Radera

 $Aban$   $*$ 

Utloggad

Tryck **"OK"** för att logga ut

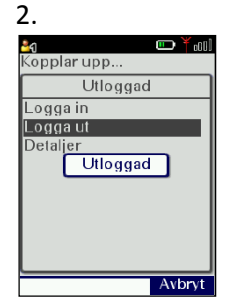

Utloggad visas som bekräftelse.

5. Region Väst 470**15**88 6. Region Syd 470**16**88 7. Nationell TIB 470**17**88

3. Region Stockholm 470**13**88 4. Region Öst 470**14**88